# Paperless HCS Healthcare Professions Account

The Health Commerce System (HCS) Healthcare Professions account request is paperless! No signatures or notary required.

Applying for an HCS account is as simple as filling out an online form and having a NYS DMV Driver License or Non-driver Photo ID.

Healthcare Professionals that do not have a NYS DMV Driver License or Non-driver Photo ID can still apply for an HCS medical professions account using the existing paper process which requires signatures and a notary.

## **Important information!**

To enroll using the paperless process you must have a:

- NYS DMV Driver License or Non-driver Photo ID
- NYS Education Department registered medical professional license.

#### Where do I go to apply for an HCS account?

Open your web browser and enter this website in your address window:

https://commerce.health.state.ny.us/public/hcs\_login.html OR Google "HCS" to search for the link.

### How do I apply for an account?

- 1. From the HCS Login page, click Sign Up Here
- 2. Click **Yes** if you hold a professional healthcare license from NYS Education Dept.
- 3. Click 'Apply for an HCS Medical Professions account'
- 4. Click 'I have a NYS DMV driver license or Non-driver Photo ID'
  NOTE: If you do not have a NYS driver license, you can still
  apply by clicking 'I do not have a NYS DMV driver license or
  Non-driver Photo ID and complete the paper from'
- 5. Enter your medical profession information, click **Submit**Important! Your first and last name, license type, professional license number, and SSN must match what is in the NYSED Office of the Professions.
- 6. Enter your DMV information from your driver license or non-driver photo ID exactly as it appears on your driver's license, click **Submit**

**Important!** Your first and last name, license number, date of birth, gender, and zip code must match what is on your NYS driver license or Non-driver photo ID.

- 7. Enter your contact information (fields marked with an asterisk are required)
- 8. Agree to the terms outlined in the Security and Use Policy (SAUP), check the box, and **Submit**
- 9. Create your new password, confirm the password, click Submit
- 10. Congratulations, you have an HCS account. Keep your user ID as it will be required for all HCS access.

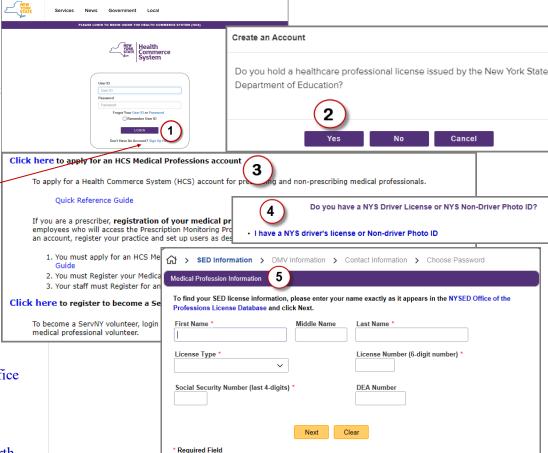

#### How do I log on to the HCS?

- 1. Click the HCS website link in your congratulations page when applying OR your congratulations email that you received
  - https://commerce.health.state.ny.us
- 2. Enter your User ID in the appropriate field
- 3. Enter your **Password** in the appropriate field
- 4. Click **Logon**

Revised June 2022